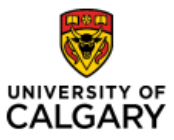

#### Effective January 21, 2023

## Searching for a Menu Item

| Purpose:  | This quick reference guide shows you how to search for a menu item in the new PeopleSoft fluid user interface.                              |
|-----------|----------------------------------------------------------------------------------------------------|
|           | PeopleSoft has moved away from the classic cascading menu and all modules will appear in Fluid format, just like HCM (i.e., the HR Module). |
| Audience: | All University of Calgary users that use PeopleSoft FSCM (Finance and Supply Chain Management) to complete their daily tasks.               |

There are multiple ways to reach the menu item you need in the Fluid interface, and we will review them here.

### 1. Using the Functional Tiles

Navigate to the Employee Self Service home page (my.ucalgary.ca -> MyWork >Direct Access > PS Finance and Supply Chain or Use Quick Link PS Finance and Supply Chain).

Click on the functional tile to view the Navigation Collection (ie. the actions for which you have security access within that function).

For non-finance business unit users, use the Finance tile on the Employee Self Service Homepage.

| •                                                                 |                  | Test Environment: F                                              | SDEV1 Hide      |                                   |              |
|-------------------------------------------------------------------|------------------|------------------------------------------------------------------|-----------------|-----------------------------------|--------------|
|                                                                   | Menu -           | <ul> <li>Search in Menu</li> </ul>                               |                 | Q                                 | 6 <b>:</b> 0 |
| Employee Self Service -                                           |                  |                                                                  |                 |                                   | < 1 of 24 >  |
|                                                                   | Approvals        | Conflicts of Interest                                            | My Time         | My Pay                            |              |
|                                                                   | 1                | 0                                                                |                 | • ③ •<br>Last Pay Date 2022/07/08 | •            |
|                                                                   | Personal Details | eProcurement                                                     | Benefit Details | Performance                       |              |
| ©<br>©                                                            |                  |                                                                  | 2               |                                   |              |
|                                                                   |                  |                                                                  |                 |                                   |              |
|                                                                   | Delegations      | Employee Vacation Balance                                        | Learning        | Finance                           |              |
|                                                                   |                  | 160<br>80<br>160<br>160<br>160<br>160<br>160<br>160<br>160<br>16 | -               |                                   |              |
| javascriptsubmitAction, win0(document.win0, 'HOMEPAGE_SELECTOR'); | Expense          | Finance/Project Delegation                                       | PER Statement   | Reconcile Credit Card             |              |

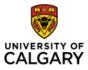

For those in the Finance business unit, first choose the Finance and Accounting option under the Employee Self-Service drop-down menu.

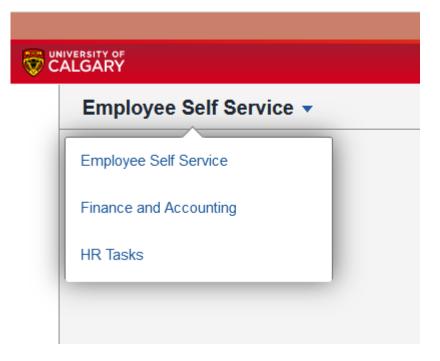

Next, click on the appropriate functional tile.

| 1<br>1<br>1<br>1<br>1<br>1<br>1<br>1<br>1<br>1<br>1<br>1<br>1<br>1<br>1<br>1<br>1<br>1<br>1 | NIVERSITY OF             | Menu 👻        | Search in Menu |            |         |      | Q               | វ | 5      | : 1    | Ø |
|---------------------------------------------------------------------------------------------|--------------------------|---------------|----------------|------------|---------|------|-----------------|---|--------|--------|---|
|                                                                                             | Finance and Accounting - |               |                |            |         |      |                 |   | < 4 oʻ | f 24 🔅 | > |
|                                                                                             |                          | Accounts Pay  | able           | General L  |         | Rese | Irch Accounting |   |        |        |   |
| ¢                                                                                           |                          | Financial Ser | ices           | Asset Mana |         |      | Billing         |   |        |        |   |
|                                                                                             |                          | Receivable    | s              | Project C  | iosting | Exp  | enses Inquiry   |   |        |        |   |

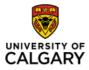

Once you have clicked on the tile, on the left-hand side of your screen you will see a group of links and folders called a Navigation Collection. If you see an arrow, then this is a folder that can be expanded to show more menu items.

| Financial Services                                                                                                    | Capital and IT Reporting                                                                      | ଳ ଦ <b>:</b> ଡ    |
|----------------------------------------------------------------------------------------------------|-----------------------------------------------------------------------------------------------|-------------------|
| E Supplier- Add/Update                                                                                                    | Supplier Information                                                                          | New Window   Help |
| E Search for an Asset                                                                                                    | Enter any information you have and click Search. Leave fields blank for a list of all values. |                   |
| R Purchasing V                                                                                                    | Find an Existing Value         Add a New Value                                                |                   |
| 🛐 eProcurement 🗸 🗸                                                                                                    | ▼ Search Criteria                                                                             |                   |
| Revealed a second second secon | SetID = v SHARE Q                                                                             |                   |
| Accounts Payable                                                                                                    | Supplier ID begins with v                                                                     |                   |
| Voucher-Add/Update                                                                                                    | Persistence 💷 🗸                                                                               |                   |
| Expanded<br>Approve Voucher                                                                                                    | Short Supplier Name begins with v Q                                                           |                   |
| Review Voucher                                                                                                    | Our Customer Number begins with v Q                                                           |                   |
| Review Voucher Payment                                                                                                    | Supplier Name begins with v Q                                                                 |                   |
| 🧼 General Ledger 🗸 🗸                                                                                                    | Suppler Status = v v                                                                          |                   |
| Reporting ~                                                                                                    | Include Liptol. Collect Liptol. Crase Seliptine                                               |                   |
|                                                                                                    | Search Clear Basic Search 🗟 Save Search Citeria                                               |                   |
| Collapsed                                                                                                    |                                                                                               |                   |
|                                                                                                    | Find an Existing Value   Add a New Value                                                      |                   |

Click on the menu item to access the function you require. Functions have been grouped to make it easier to complete a multi step process without navigating to another section; a significant improvement vs. the previous Classic Cascading menu.

| Employee Self Service         | Finance                                                                                       | ଲ ଦ <b>:</b> ଡ    |
|-------------------------------|-----------------------------------------------------------------------------------------------|-------------------|
| 🚱 Billing Transactions 🗸 🗸    | Regular Deposit                                                                               | New Window   Help |
| 🖹 Billing Inquiry 🗸 🗸         | Enter any information you have and click Search. Leave fields blank for a list of all values. |                   |
| Receivables Transactions      | Find an Existing Value         Add a New Value                                                |                   |
| AR-Add/View a Deposit         | ▼ Search Criteria                                                                             |                   |
| AR-Apply a Payment            | *Deposit Unit = v Q                                                                           |                   |
| AR-Update a Payment           | Deposit ID begins with v                                                                      |                   |
| AR-DJ Spreadsheet Upload      | User ID begins with v                                                                         |                   |
| AR-DJ Create Accounting Entry | Assigned Operator ID begins with 👻 🔍 🔍                                                        |                   |
| AR-File Upload                | Case Sensitive                                                                                |                   |

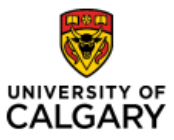

Quick Reference Guide

## 2. Use your Favorites or Recently Visited Icons

On the left-hand side of your homepage, there are two icons that you can click to access either your Recently Visited items or Favorites.

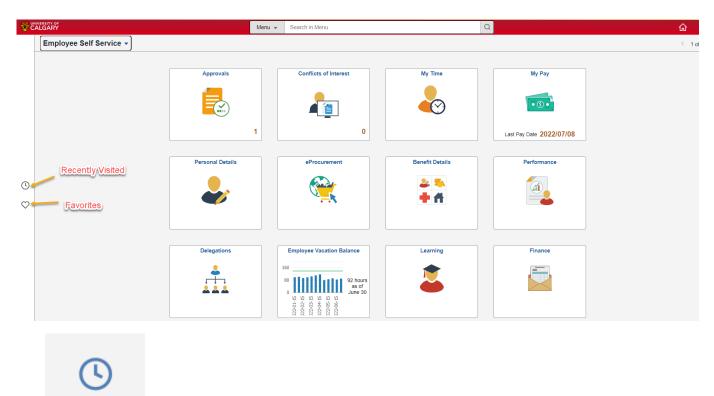

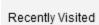

**<u>Recently Visited</u>** - Use this icon to see the menu items you have recently accessed.

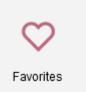

<u>Favorites</u> - This Icon is used to access the Favorites you have saved. Please note any Favorite that you currently have saved in the Classic menu will be saved in the transition to the new Fluid User Interface.

Both Favorites and Recently Visited can also be accessed from the Menu under the Navbar (see 4. below).

Questions? UService

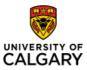

## 3. Using the Global Search

The Search function in Fluid is robust. Type a few words in the search bar at the top centre of your screen to find options for menu items you are looking for.

|                          | Menu 👻        | Search in Menu Q               | © : ۵       |
|--------------------------|---------------|--------------------------------|-------------|
| Finance and Accounting - |               |                                | < 4 of 24 > |
|                          |               |                                |             |
|                          |               |                                |             |
|                          |               |                                |             |
|                          | Menu 👻        | AR-GL Q                        | ŵ : Ø       |
| Finance and Accounting - | mena +        | AR-GL SubLedger Reconciliation | < 2 of 3 >  |
|                          |               | Accounts Receivable            | . 2010 /    |
|                          | Financial Ser | ices Billing Receivables       |             |
|                          |               |                                |             |
|                          | =             |                                |             |
|                          |               |                                |             |
|                          |               |                                |             |

Once the desired menu item appears in the list, click on it to access it.

#### 4. NavBar – Menu

To access the Nav Bar – click on the Compass on at the top right of your screen.

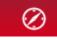

Here you will see Recently Visited and Favourites as mentioned earlier.

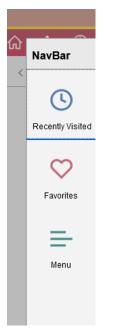

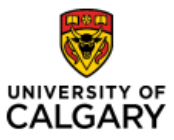

# Quick Reference Guide

You can also click on Menu to access a full list of desired items, in alphabetic order.

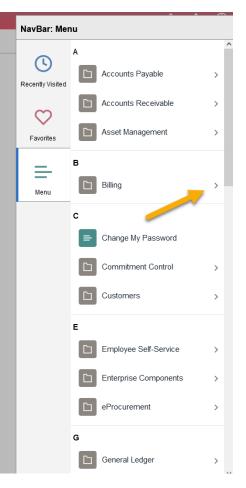

Use the arrow on the right to expand the folder for functional tasks.

| NavBar: Men      | nu    | A .                        | NavBar: Menu |                                                                                                    |      |                            |   |
|------------------|-------|----------------------------|--------------|----------------------------------------------------------------------------------------------------|------|----------------------------|---|
| ()               | Menu  |                            |              |                                                                                                    | Menu | > Billing                  | ^ |
| Recently Visited | Billi | ng                         |              | Recently Visited                                                                                                    | Mair | ntain Bills                |   |
| $\heartsuit$     |       | Generate Invoices          | >            | in the second second seco | =    | Adjust Entire Bill         |   |
| Favorites        |       | Interface Transactions     | >            | $\heartsuit$                                                                                                    |      |                            |   |
| =                |       | Locate Bills               | >            | Favorites                                                                                                    | =    | Adjust Selected Bill Lines |   |
| Menu             |       | Maintain Bills             | >            | =                                                                                                    | =    | Bill Summary               |   |
|                  |       | Review Billing Information | >            | Menu                                                                                                    | =    | Change Status of Bills     |   |
|                  |       | Review Processing Results  | >            |                                                                                                    | =    | Copy Single Bill           |   |